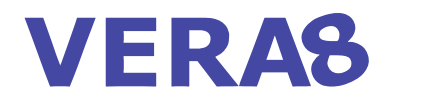

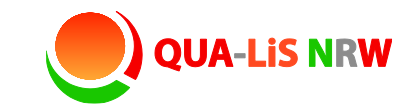

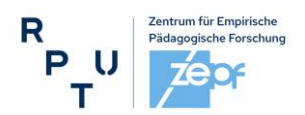

Stand: 02.10.2023

VERA-8 Manual (Teil 1)

# **Anleitung zum VERA-Portal & Termine**

Durchgang 2024

Sehr geehrte Koordinatorinnen und Koordinatoren, sehr geehrte Kolleginnen und Kollegen,

das vorliegende **VERA-8 Manual (Teil 1)** liefert Ihnen Informationen (Termine, Anmeldung etc.) zur Vorbereitung der Vergleichsarbeiten VERA-8 sowie zur Nutzung des VERA-Portals: [www.projekt-vera8.de.](http://www.projekt-vera8.de/) Im **VERA-Portal** des zepf erfolgt die Erfassung und Auswertung Ihrer Daten.

**Informationen zum konkreten Testablauf** sowie fachspezifische Informationen finden Sie im VERA-8 Manual (Teil 2) - Durchführungsanleitung und in den fächerspezifischen Auswertungsanleitungen. Diese Dokumente werden Ihnen mit den Testunterlagen postalisch zugesandt und zusätzlich eine Woche vor Beginn des Testzeitraums im VERA-Portal bereitgestellt.

**Französisch ab Klasse 7:** Die Testung findet fakultativ statt, dann aber im Jahrgang 9 (nach 2,5 Lernjahren). Beachten Sie dazu insbesondere die Hinweise zum Anlegen der Schülerkennnummern/Schüler-IDs (S[.7\)](#page-6-0).

### **Sie benötigen Unterstützung?**

Geben Sie bei jeglicher Anfrage Ihr **Bundesland** und Ihre **Schulnummer** an!

**Support:**

**über das Kontaktformular im VERA-Portal:** [www.projekt-vera8.de](http://www.projekt-vera8.de/) (> Kontakt) **per E-Mail:** support@projekt-vera.de **telefonisch:** 06341 681 3150; nur in folgenden Zeiträumen: 02.11. – 15.11.2023, werktags von 10:00 Uhr – 14:00 Uhr

16.01. – 22.03.2024, werktags von 08:00 Uhr – 15:00 Uhr

Weitere Informationen erhalten Sie unter www.schulentwicklung.nrw.de/lernstand8

# **Inhaltsverzeichnis**

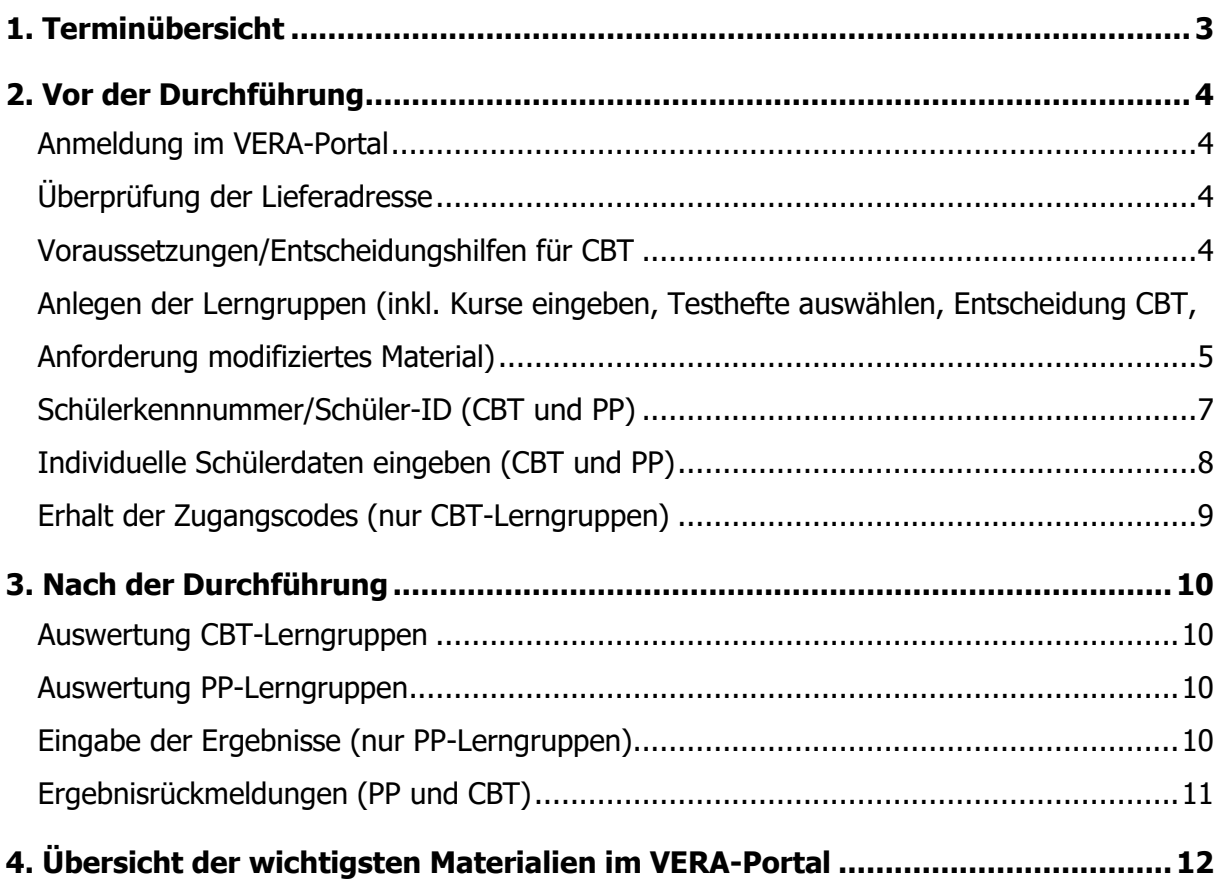

# <span id="page-2-0"></span>**1. Terminübersicht**

CBT: computerbasierte Testung – PP: papierbasierte Testung (Paper Pencil)

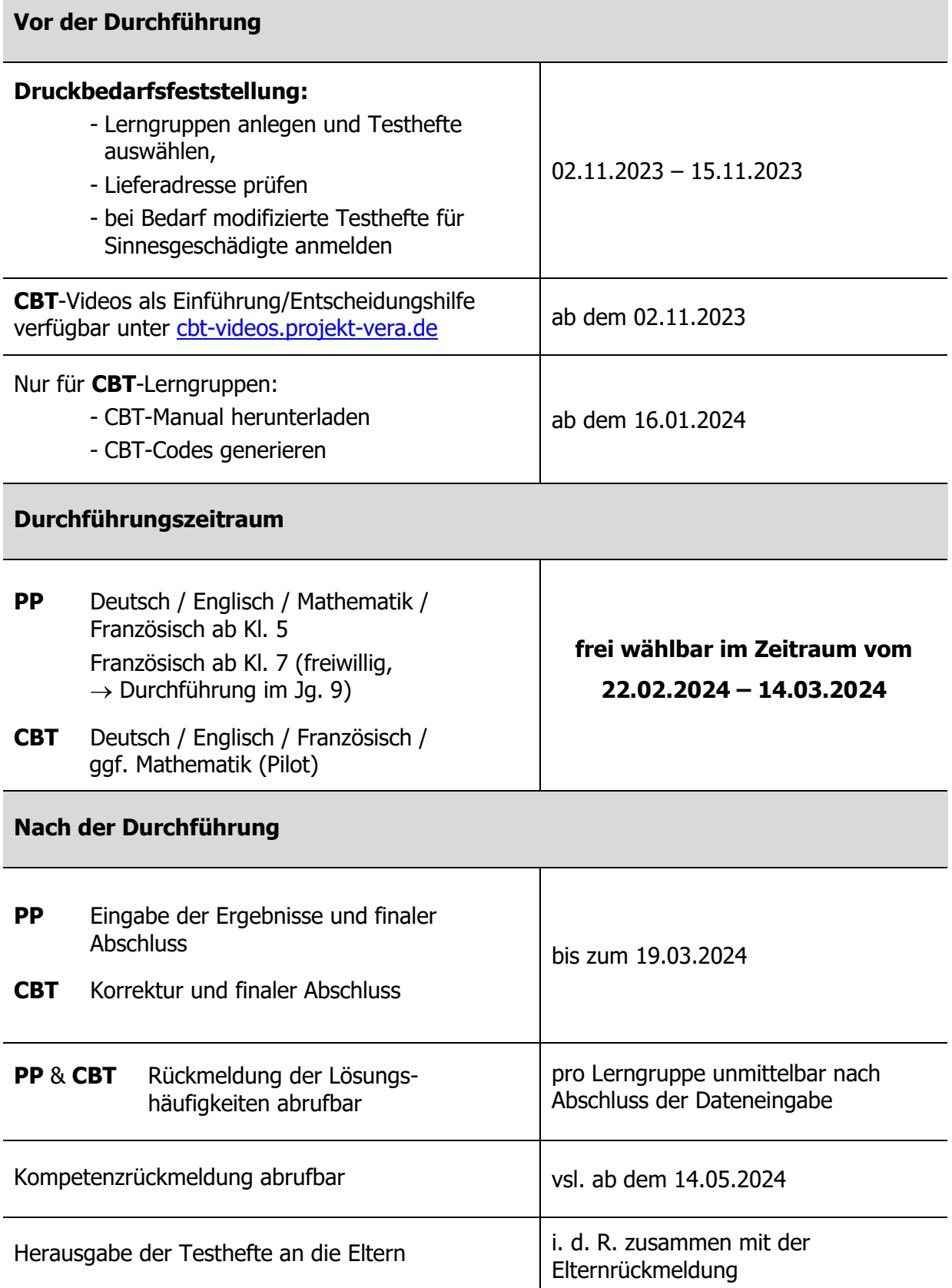

### <span id="page-3-0"></span>**2. Vor der Durchführung**

#### <span id="page-3-1"></span>**Anmeldung im VERA-Portal**

Melden Sie sich unter [www.projekt-vera8.de](http://www.projekt-vera8.de/) im VERA-Portal an, indem Sie Ihr Bundesland auswählen und Ihre Schulnummer sowie Ihr Koordinatorenkennwort angeben, das Ihnen per E-Mail übermittelt wurde.

Im VERA-Portal

- legen Sie Ihre Lerngruppen an,
- erhalten Sie wichtige Materialien für die Testung,
- geben Sie bei einer papierbasierten Testung die Antworten Ihrer Schülerinnen und Schüler ein,
- generieren Sie die CBT Codes und
- erhalten Sie die Ergebnisrückmeldungen.

### <span id="page-3-2"></span>**Überprüfung der Lieferadresse**

Überprüfen Sie bei der Druckbedarfsfeststellung im Oktober/November unbedingt die im Portal angegebene **Lieferadresse** (für den Zeitpunkt der Lieferung ab dem 06.02.2024) und korrigieren Sie diese ggf. unter "Dateneingabe > Schuldaten".

#### <span id="page-3-3"></span>**Voraussetzungen/Entscheidungshilfen für CBT**

Bitte beachten Sie die folgenden Voraussetzungen der computerbasierten Testung, sofern Sie daran interessiert sind in diesem Jahr daran teilzunehmen:

- o ein Computer, Laptop oder Tablet pro Schüler:in plus ein Gerät für die Lehrkraft (falls nicht genügend Endgeräte für eine Klasse oder Lerngruppe zur Verfügung stehen, kann auch in mehreren Teilgruppen nacheinander getestet werden)
- o aktuelle Browser nicht älter als 12 Monate (z.B. Firefox, Chrome, Edge, Safari)
- o Internetverbindung, die allen Schüler:innen ein gleichzeitiges, problemloses Surfen ermöglicht
- $\circ$  Videos zu verschiedenen Aspekten der computerbasierten Testung sind unter [cbt-videos.projekt-vera.de f](https://www.projekt-vera.de/wordpress/?page_id=674/)ür Lehrkräfte verfügbar
- o getrennt auf der Materialienseite herunterladbar:
	- die CBT Checkliste gibt Ihnen sinnvolle Tipps zur Vorbereitung der Durchführung als CBT
	- das CBT-Manual ist eine ausführliche Dokumentation zum Umgang mit dem CBT-Portal als Lehrkraft

Außerdem steht Ihnen zum "Reinschnuppern" ein Demo-Account zur Verfügung. Mit dem Zugangscode "DEMO2024" können Sie unter https://www.vera8-cbt.de im Vorfeld der Testung prüfen, ob auf den Endgeräten Ihrer Schülerinnen und Schüler die Teilnahme im CBT-Format funktioniert.

#### <span id="page-4-0"></span>**Anlegen der Lerngruppen (inkl. Kurse eingeben, Testhefte auswählen, Entscheidung CBT, Anforderung modifiziertes Material)**

Zu Beginn geben Sie an, wie viele Lerngruppen Ihrer Schule in den einzelnen Fächern an der Testung teilnehmen werden. Diese Angaben werden genutzt, um den jeweiligen Druckbedarf der Schulen zu erfassen.

Eine **Lerngruppe** besteht aus den Schülerinnen und Schülern einer gesamten Klasse oder aus Differenzierungsgruppen (z. B. E- und G-Kurse), die in einem Fach den gleichen Bildungsabschluss anstreben. **Lerngruppen mit Binnendifferenzierung** müssen derzeit aus technischen Gründen als zwei Teilgruppen (EESA & MSA) angemeldet werden. Nur so kann eine passende Rückmeldung sowie ein Vergleich mit den entsprechenden Vergleichsgruppen erfolgen.

Die **Zusammensetzung der Lerngruppen kann von Fach zu Fach variieren**. Um die Lerngruppen anzulegen, gehen Sie auf den Menüpunkt "Dateneingabe" und wählen Sie dort "Schuldaten (Lerngruppen)".

Wenn benötigt, bestätigen Sie im ersten Schritt den Bedarf an modifizierten Testheften (s. Screenshot) und setzen Sie ein Häkchen für "CBT" für die von Ihnen ausgewählten CBT-Lerngruppen (s. Screenshot)

#### **Bitte beachten Sie:**

Die Anlage **aller** Lerngruppen erfolgt **zeitgleich bei der erstmaligen Anmeldung** (02.11.2023 – 15.11.2023) im Portal. In der Regel wird dies durch eine Person (Koordinatorin oder Koordinator) an Ihrer Schule vorgenommen. Sprechen Sie sich deshalb vorher mit den beteiligten Kolleginnen und Kollegen des Jahrgangs 8 (und ggf. des Jahrgangs 9 für Französisch) ab.

Nach der erstmaligen Anmeldung ist eine Änderung der Lerngruppenanzahl oder ein Wechsel zwischen CBT und PP nur noch über den Support in Landau möglich.

Benötigen Sie modifizierte Testhefte für <u>blinde</u> Schüler: innen in einem Ihrer Kurse? O Ja O Nein<br>Benötigen Sie darüber hinaus modifizierte Testhefte für <u>andere</u> Förderschwerpunkte? O Ja O Nein

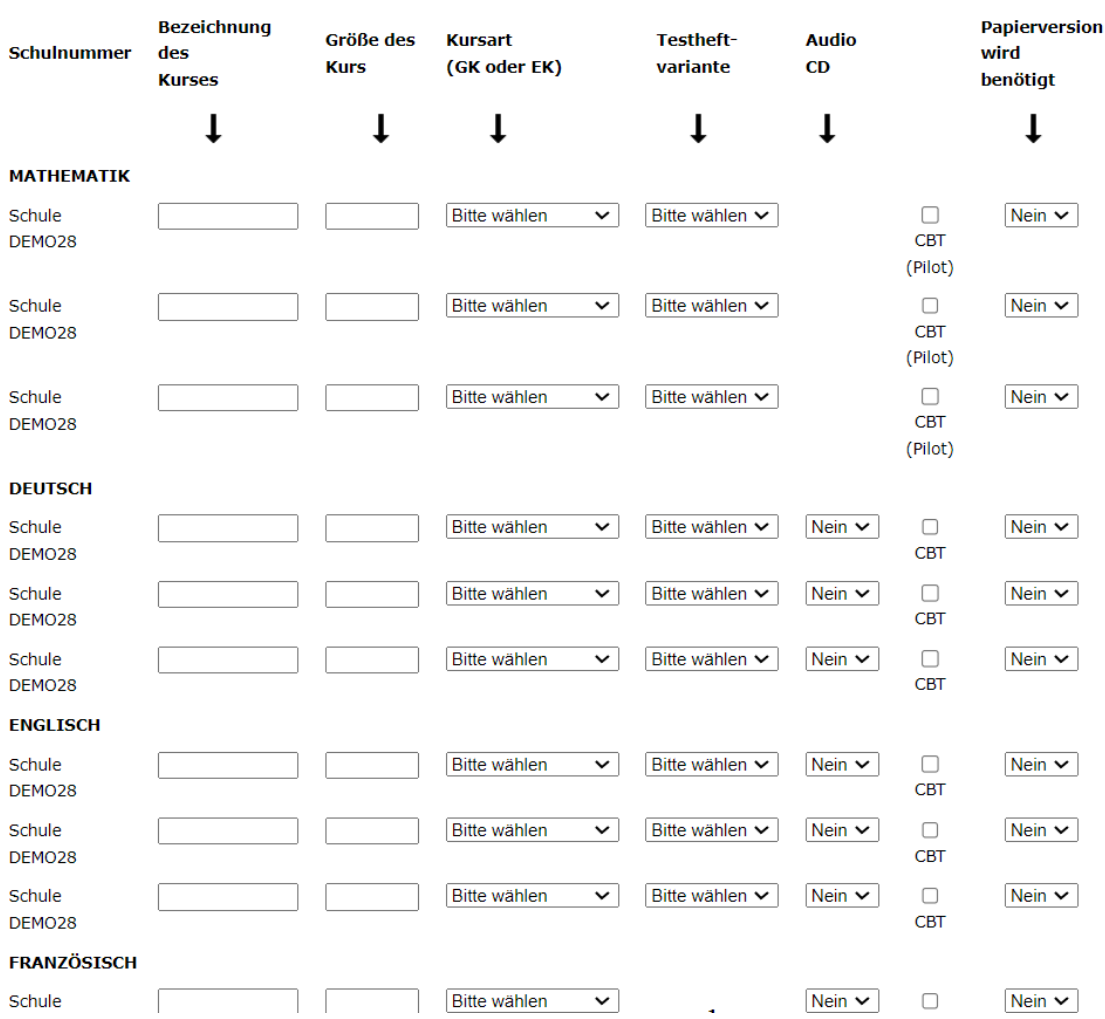

(weitere Erläuterungen zu den Eintragungen: s. Tabelle nächste Seite)

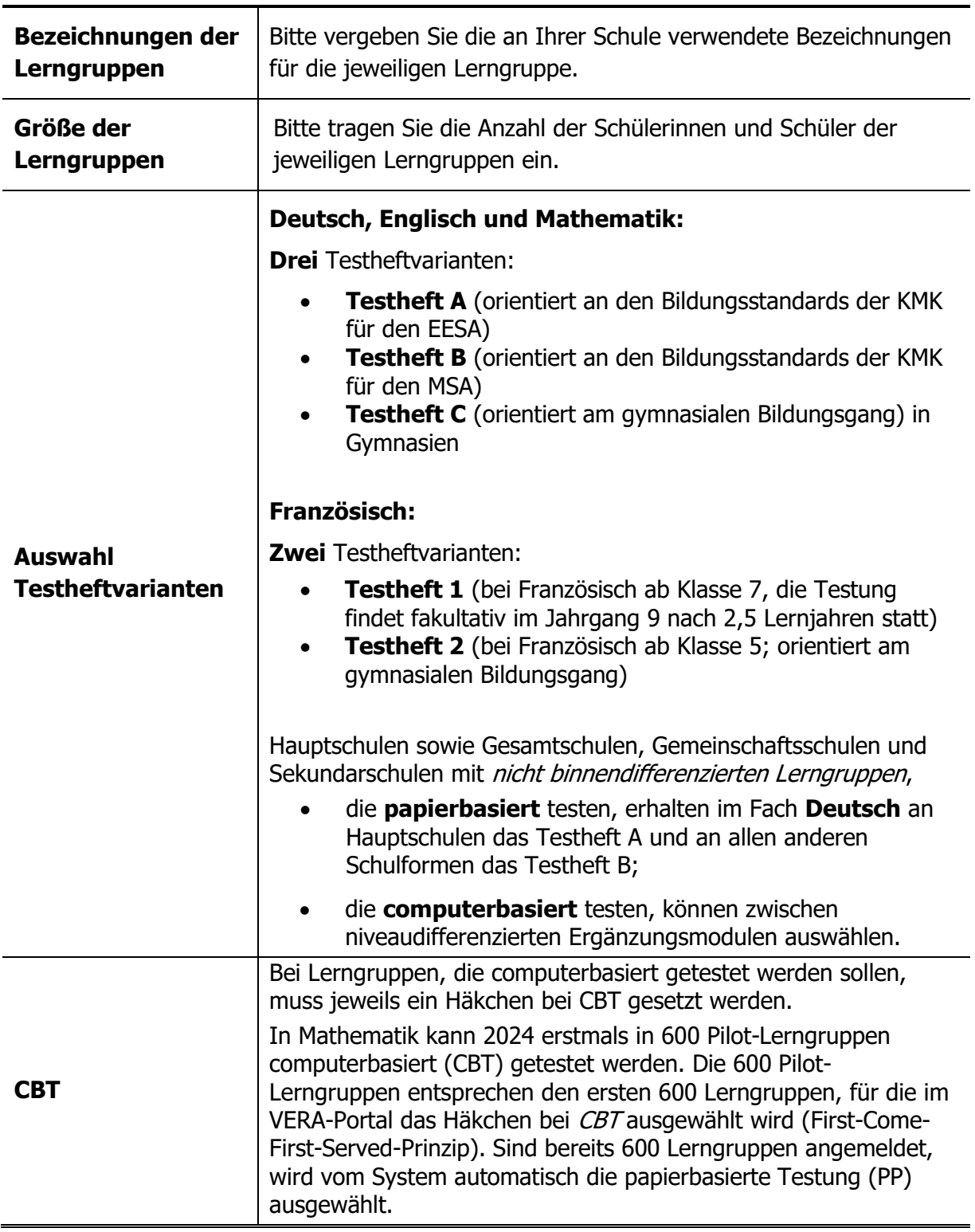

#### <span id="page-6-0"></span>**Schülerkennnummer/Schüler-ID (CBT und PP)**

Jeder Schülerin und jedem Schüler des Jahrgangs muss **von der Schule** eine eindeutige Schülerkennnummer/Schüler-ID zugeteilt werden. Nur so können die Ergebnisse über alle Fächer hinweg einem Schüler/einer Schülerin automatisiert zugeordnet werden.

Wenn Sie eine **Lerngruppe für Französisch ab Klasse 7** anlegen, die ab dem Durchgang 2023 **im Jahrgang 9 getestet** wird, ordnen Sie diesen Schülerinnen und Schülern ebenfalls

eine eindeutige Schüler-ID zu (es dürfen keine Doppelungen mit Schülerinnen und Schülern aus dem aktuellen Jahrgang 8 auftreten!).

#### <span id="page-7-0"></span>**Individuelle Schülerdaten eingeben (CBT und PP)**

Die Eingabe der individuellen Schülerdaten (Geschlecht, Schülerkennnummer [Schüler-ID], sonderpädagogischer Unterstützungsbedarf, ungenügende Sprachbeherrschung) ist grundsätzlich zwischen dem 16.01. und 19.03.2024 möglich.

Bei der **computerbasierten Testung (CBT)** müssen die individuellen Schülerdaten **vor der Testung** zur Generierung der Schülerzugangscodes angegeben werden.

Bei der **papierbasierten Testung (PP)** können die individuellen Schülerdaten auch später, z.B. zeitgleich mit der Eingabe der Ergebnisse, eingegeben werden.

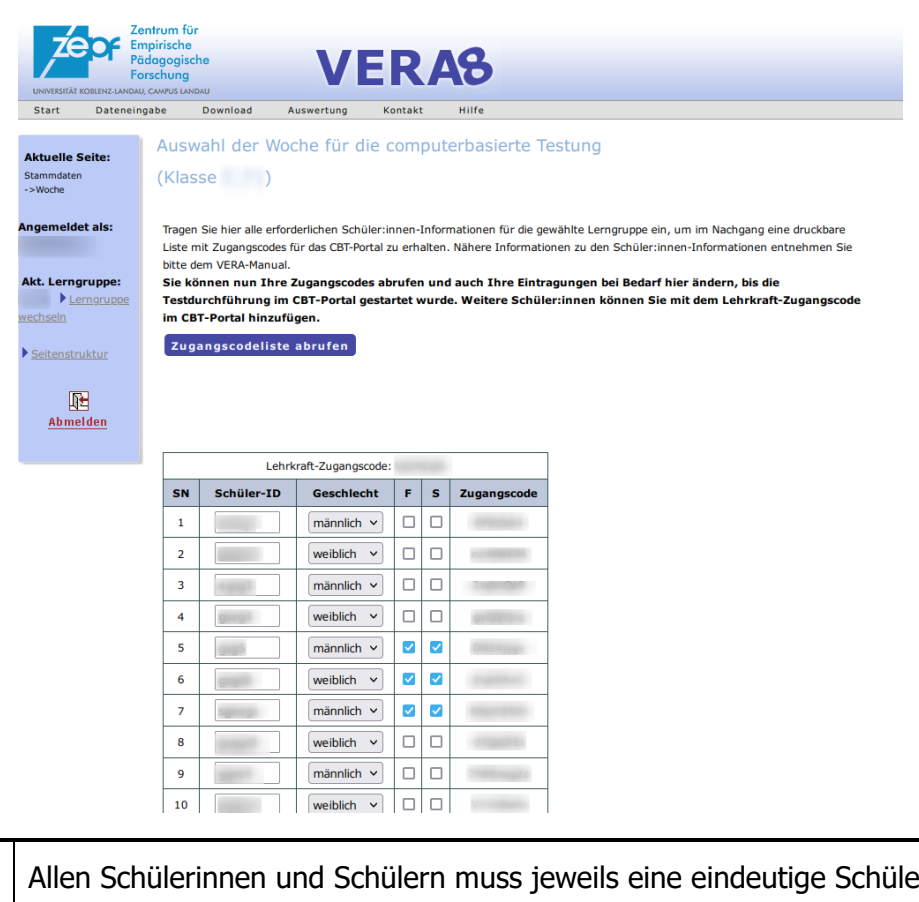

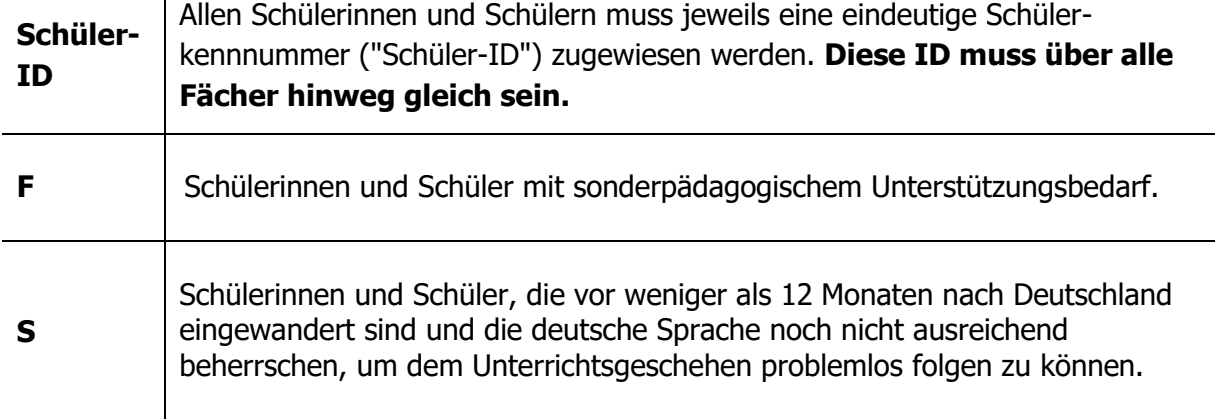

Schülerinnen und Schüler mit **F** oder **S** Kennzeichnung erhalten eine Individualrückmeldung (Kompetenzstufen und Lösungshäufigkeiten), gehen jedoch nicht in die Klassenwertung ein.

Für die Förderschwerpunkte Sehen, Hören/Kommunikation und Sprache wird CBT nicht angeboten.

#### <span id="page-8-0"></span>**Erhalt der Zugangscodes (nur CBT-Lerngruppen)**

Im Anschluss an die Eingabe der Schülerdaten erhalten Sie für jede **CBT-Lerngruppe** eine Liste mit Zugangscodes für die computerbasierte Testung. Die Liste enthält neben den Schülerzugangscodes auch Ihren Lehrerzugangscode. Diese Liste benötigen Sie in ausgedruckter Form für die Durchführung der computerbasierten Testung. Weitere Informationen zum Ablauf der computerbasierten Testung finden Sie im VERA-Portal unter dem Reiter "Download" über den Menüpunkt "Download > Materialien > Vor der Durchführung > CBT Manual".

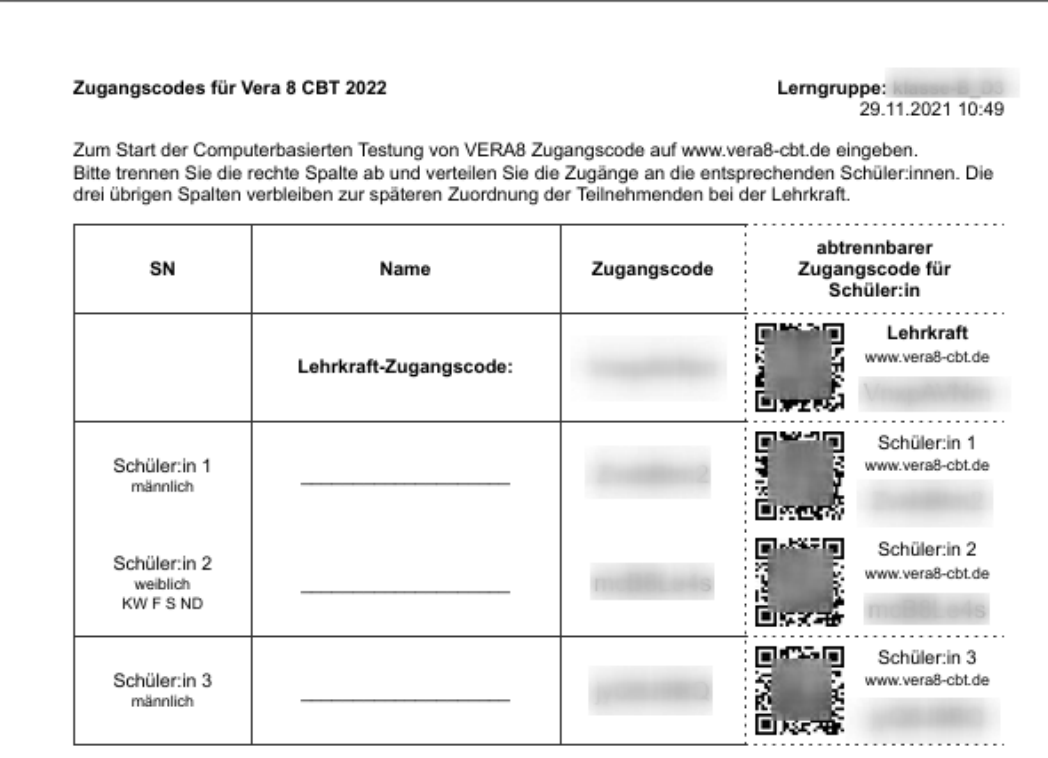

Als lefters receiver

### <span id="page-9-0"></span>**3. Nach der Durchführung**

#### <span id="page-9-1"></span>**Auswertung CBT-Lerngruppen**

Die Informationen zur Auswertung der CBT-Testung entnehmen Sie bitte dem CBT-Manual. Sie finden das Manual hier: Download > Materialien > Vor der Durchführung.

#### <span id="page-9-2"></span>**Auswertung PP-Lerngruppen**

Bei einer papierbasierten Testung werden die Vergleichsarbeiten per Hand ausgewertet und die Ergebnisse im VERA-Portal eingegeben.

Die Korrektur der Aufgabenhefte erfolgt anhand der fachspezifischen Auswertungsanleitung, die Ihnen als gedrucktes Heft vorliegt. Sie finden sie zudem unter "Download > Materialien > Nach der Durchführung".

### <span id="page-9-3"></span>**Eingabe der Ergebnisse (nur PP-Lerngruppen)**

Nach der Korrektur tragen Sie die Ergebnisse in die Eingabemaske im Onlineportal ein. Dazu können Sie eine tabellarische Eingabehilfe nutzen (zu finden unter: Download > Materialien > Nach der Durchführung> Tabellarische Hilfen zur Dateneingabe (dynamische Generierung)).

Bevor Sie mit der Eingabe im Portal beginnen,

- stellen Sie eine eindeutige Zuordnung von Schülerkennnummer (Schüler-ID) und Schülernamen sicher.
- Beachten Sie, dass für die Dateneingabe eine ständige Internetverbindung notwendig ist.

Um zur Dateneingabemaske zu gelangen, wählen Sie die entsprechende Lerngruppe aus ("Dateneingabe > Lerngruppe auswählen") und öffnen Sie im Anschluss **erneut** den Pfad "Dateneingabe > Testergebnisse". Sie gelangen so zu folgender Eingabemaske:

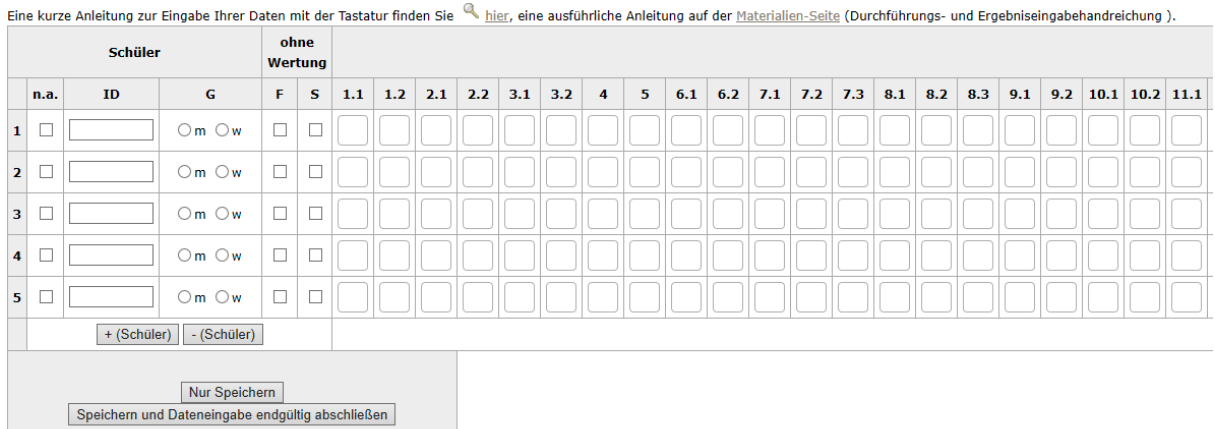

Die Eingabe der Aufgabenbewertungen erfolgt mithilfe der Tasten

- **r** oder **1** für **richtig**,
- **f** oder **2** für **falsch** oder
- **n** oder **3** für **nicht bearbeitet**.

Bitte schließen Sie die Dateneingabe mit "Speichern und Dateneingabe endgültig abschließen" ab. Geben Sie auf der Folgeseite das Schulkennwort ein und bestätigen Sie die Dateneingabe final über "Dateneingabe endgültig abschließen".

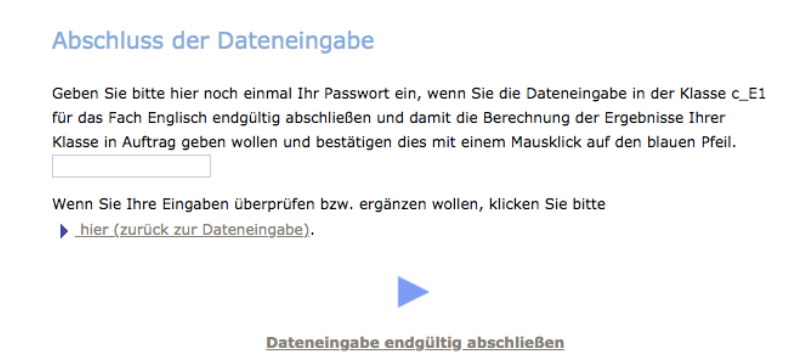

**Hinweis:** Der Abschluss ist nur möglich, wenn die Daten vollständig eingegeben wurden. Fehlende Daten werden ihnen rot markiert angezeigt. Diese müssen erst ergänzt werden, bevor der endgültige Abschluss möglich ist.

### <span id="page-10-0"></span>**Ergebnisrückmeldungen (PP und CBT)**

Unmittelbar nachdem Sie die Dateneingabe für eine Lerngruppe abgeschlossen haben (PP) bzw. nachdem sie die Aufgaben im CBT-Portal ausgewertet und abgeschlossen haben, können Sie für diese Gruppe die sogenannte **Sofortrückmeldung** abrufen. Sie enthält eine Übersicht darüber, wie viele Schülerinnen und Schüler die jeweiligen Aufgaben gelöst haben.

Eine **ausführliche Ergebnisrückmeldung** ist nach einigen Wochen (s. Terminübersicht) im VERA-Portal unter dem Menüpunkt "Auswertung" abrufbar. Sie erhalten hier Ergebnisse zu den Lösungshäufigkeiten und erreichten Kompetenzen in Bezug auf Schüler-, Lerngruppen-, Schul- und Landesebene. Außerdem haben Sie die Möglichkeit, ein Gesamtdokument (Schulergebnisbericht) herunterzuladen.

Die **automatisierte Elternrückmeldung** für jede einzelne Schülerin und jeden einzelnen Schüler finden Sie als Gesamtdokument (pdf) unter "Download".

# <span id="page-11-0"></span>**4. Übersicht der wichtigsten Materialien im VERA-Portal**

(**\***: Diese Dokumente erhalten Sie vor dem Durchführungszeitraum postalisch als gedruckte Version.)

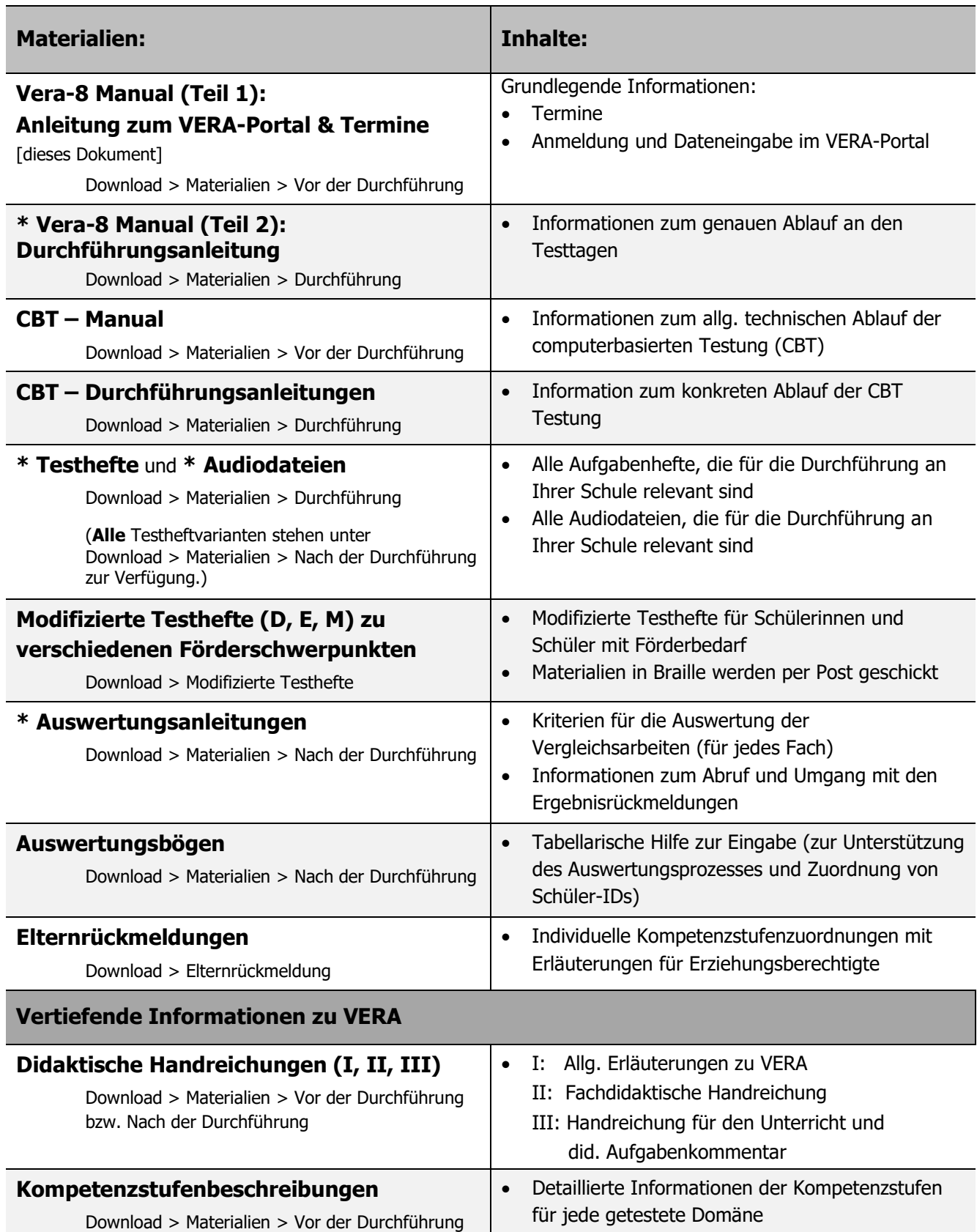